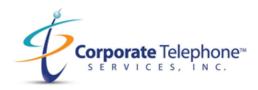

# How to Schedule, and Start a Zoom Webinar

1. Click on Webinars under "ZOOM" and click on "Schedule a Webinar".

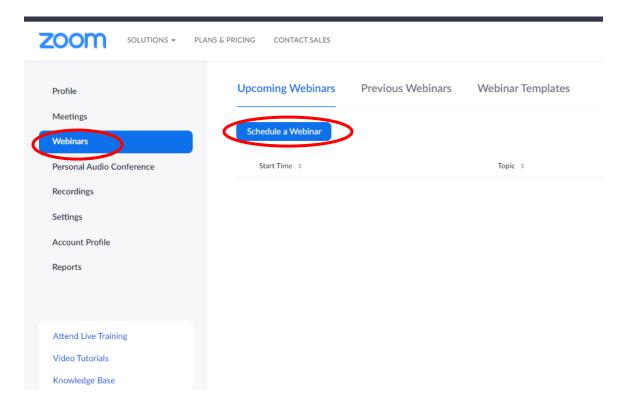

You may see this screen with other browsers like Internet Explorer or Safari.

| Profile | Settings - | Meetings - | Webinars - Personal Audio Conference   |
|---------|------------|------------|----------------------------------------|
|         |            |            | Upcoming Webinars<br>Previous Webinars |
| (       |            |            | Schedule a Webinar                     |
|         |            | Department | т                                      |
|         | Change     | Location   | Boston                                 |

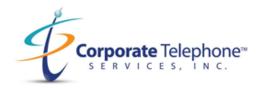

2. When you click on "Schedule a Webinar" the main page will appear. It shows the User, the Topic, and the Description of your Webinar. It has a Calendar below can let you change time, date, etc.

| riome Jettings*        | местива .          | vvcunars •    | Personal Audio Conterence |
|------------------------|--------------------|---------------|---------------------------|
| User                   | ryan@              | (Work Email)  |                           |
| Торіс                  | My Webinar         |               |                           |
| Description (Optional) | Enter your webina  | r description |                           |
|                        |                    |               |                           |
|                        |                    |               |                           |
| When                   | 01/07/2021         | 2:00          | ~)[PM ~)                  |
| Duration               | 1 v)hr             | 0 v mir       | 1                         |
| Time Zone              | (GMT-5:00) Easter  | n Time 👻      |                           |
|                        | C Recurring webina | r             |                           |

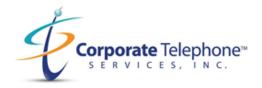

3. Scroll down further to enter password. Choose any video or audio options for the webinar. You can also enable Q&A, Practice Sessions, and Require Authentication for certain instances. You can also record and approve/block the location of viewers of the locations you want. Click on "Schedule" below to create a webinar and have it placed into "My Webinars".

| Webinar Passcode  | ✓ Require webinar passcode F@8N&i                                                                                                    |
|-------------------|----------------------------------------------------------------------------------------------------|
| Video             | Host On Off                                                                                                    |
|                   | Panelists O n Off                                                                                                    |
| Audio             | <ul> <li>Telephone Ocomputer Audio Telephone and Computer Audio Osrd Party Audio</li> <li>Dial from United States of America Edit</li> <li>Allow attendees to use toll-free and fee-based toll call numbers</li> <li>Allow attendees to use Call Me</li> </ul> |
|                   | O Attendees will still be able to connect to computer audio to listen to this webinar.                                                                                                    |
| Webinar Options   | ☑ Q&A                                                                                                    |
|                   | Enable Practice Session                                                                                                    |
|                   | Require authentication to join                                                                                                    |
|                   | Automatically record webinar                                                                                                    |
|                   | Approve or block entry to users from specific regions/countries                                                                                                    |
| Alternative Hosts | Example: mary@company.com, peter@school.edu                                                                                                    |
|                   | Schedule Cancel                                                                                                    |

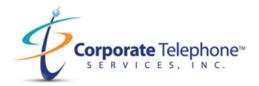

4. Once you have the webinar scheduled, you can now start, edit, or save the webinar as a template for future webinars.

| Topic            | My Webinar                        |                                               |
|------------------|-----------------------------------|-----------------------------------------------|
| Time             | Jan 8, 2021 12:00 PM East         | tern Time (US and Canada)                     |
|                  | Add to Soogle Cal                 | lendar Outlook Calendar (.ics) Yahoo Calendar |
| Webinar ID       |                                   |                                               |
| Webinar Passcode | Show                              |                                               |
| Video            | Host                              | Off                                           |
|                  | Panelists                         | Off                                           |
| Audio            | Telephone and Computer /          | Audio                                         |
|                  | Dial from United States of Ar     | merica                                        |
| Webinar Options  | V Q&A                             |                                               |
|                  | × Enable Practice Session         |                                               |
|                  | $\times$ Require authentication t | to join                                       |
|                  | $\times$ Automatically record we  | binar                                         |
|                  | × Approve or block entry t        | to users from specific regions/countries.     |

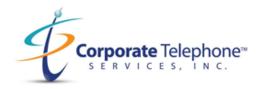

5. After you make the necessary changes in that info, scroll to the bottom to add in Panelists, Invite Attendees, and set any type of registration settings. You can copy the invite link or send it directly to email so you can forward the invite. If you have the Zoom outlook plug in you can add this webinar to your outlook calendar and modify time, date, attendees from outlook. Click on "Outlook Calendar" to add it manually with no plug in. You will need your outlook open.

|                      | My Webinars > Manage "My We | binar"                                                               |                   |                                       | Start this Webinar |
|----------------------|-----------------------------|----------------------------------------------------------------------|-------------------|---------------------------------------|--------------------|
|                      | Торіс                       | My Webinar                                                           |                   |                                       |                    |
|                      | Time                        | Jan 8, 2021 02:00 PM Eastern Time<br>Add to <b>3</b> Google Calendar | e (US and Canada) | -)                                    |                    |
|                      | Webinar ID                  | 959 8815 8940                                                        |                   |                                       |                    |
|                      | Webinar Passcode            | stress Show                                                          |                   |                                       |                    |
|                      | Video                       | Host<br>Panelists                                                    | Off<br>Off        |                                       |                    |
|                      | Audio                       | Telephone and Computer Audio<br>Dial from United States of America   |                   |                                       |                    |
| Invitations 1        | Email Settings Branding P   | olls/Survey Q&A More                                                 |                   |                                       |                    |
| Invite Panelists     | No panelists invited        |                                                                      |                   | Import from CSV Edi                   |                    |
| Invite Attendees     | Webinar Size: 500 attendees |                                                                      |                   | Copy Invitation Send Invitation to Mk |                    |
| Registration Setting | ps No Registration Required |                                                                      |                   | Edi                                   |                    |

6. You can modify the registration requirements in the email sent for the Webinar. Look at the menu below to see the different requirements for registration. You can also create your own questions to be sent out in the email to viewers. Always click "Save All" after you are complete.

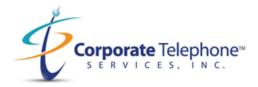

| Regist   | ration                                              |                  | ×                                                                                                    |
|----------|-----------------------------------------------------|------------------|----------------------------------------------------------------------------------------------------|
| Registra | ation Questions                                     | Custom Questions |                                                                                                    |
|          | egistration Fields<br>ame and Email Address require | ed.              |                                                                                                    |
|          | Field                                               | Required         |                                                                                                    |
|          | Last Name                                           |                  |                                                                                                    |
|          | Address                                             |                  |                                                                                                    |
|          | City                                                |                  |                                                                                                    |
|          | Country/Region                                      |                  | —                                                                                                    |
|          | Zip/Postal Code                                     |                  |                                                                                                    |
|          | State/Province                                      |                  |                                                                                                    |
|          | Phone                                               |                  |                                                                                                    |
|          | Industry                                            |                  |                                                                                                    |
|          | Organization                                        |                  | Registration ×                                                                                                    |
|          | Job Title                                           |                  | Registration Questions Custom Questions                                                                                                    |
|          | Purchasing Time Frame                               |                  |                                                                                                    |
|          | Role in Purchase Process                            |                  | Create Your Own Question                                                                                                    |
|          | Number of Employees                                 |                  | You are prohibited from soliciting confidential personal information (such as credit card<br>information or social security numbers) in your registration questions. |
|          | Questions & Comments                                |                  | New Question                                                                                                    |
|          |                                                     | Save All Lan     | ancel Save All Eancel                                                                                                    |

7. Click **"Save All**" after your click on the registration settings to set up **"automatic**" versus **"manually**". Have viewers receive auto generate email or be screened before an email is sent.

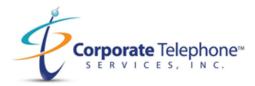

### Registration

 $\times$ 

Registration Questions Custom Questions

#### Registration

Required

#### Approval

Automatically Approve

Registrants will automatically receive information on how to join the webinar.

#### Manually Approve

The organizer must approve registrants before they receive information on how to join the webinar.

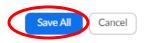

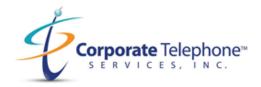

8. Click on Branding to modify the title, create a banner and logo for viewers to see in the webinar. You must upload a GIF, JPG/JPEG file only from your desktop for the banner and logo.

| Start Edit      | Save as Template Want a meeting instead of a webinar? Convert this Webinar to a Meeting                                                                                                    |
|-----------------|----------------------------------------------------------------------------------------------------|
| Invitations     | Email Settings Branding Polls/Survey Q&A More                                                                                                    |
| Title           | Webinar Registration Edit                                                                                                    |
| Banner          | Your banner is displayed at the top of your invitation page. Upload Image requirements: GIF,JPG/JPEG or 24-bit PNG The maximum dimensions: 1280px by 1280px                                                                                                    |
| Logo            | Your logo is displayed on the right side of the webinar topic on your invitation page, registration page,<br>and in the email invitation to the webinar.<br>Upload<br>Image requirements:<br>• JPG/JPEG or 24-bit PNG<br>• The maximum dimensions: 600px by 600px |
| Post Attendee U | L https://zoom.us/postattendee Edit                                                                                                    |
| Survey          | This has moved to Poll/Survey tab page.                                                                                                    |

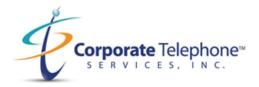

9. Click on **"Polls/Surveys"** and you will be brought to this page. Enter in a title for a poll, set to anonymous if you want and even add in your own questions.

 $\times$ 

| Ente | er a title for this poll.       |  |
|------|---------------------------------|--|
| 🗌 An | onymous? ⑦                      |  |
| 1.   |                                 |  |
|      | Type your question here.        |  |
|      |                                 |  |
|      |                                 |  |
|      | Single Choice O Multiple Choice |  |
|      | Answer 1                        |  |
|      | Answer 2                        |  |
|      | Answer 3 (Optional)             |  |
|      | Answer 4 (Optional)             |  |
|      | Answer 5 (Optional)             |  |
|      | Answer 6 (Optional)             |  |
|      | Answer 7 (Optional)             |  |
|      | Answer 8 (Optional)             |  |
|      | Answer 9 (Optional)             |  |
|      | Answer 10 (Optional)            |  |

+ Add a Question

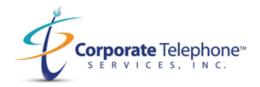

10. Click on **Q&A** to set up the configurations for this feature. This will allow you to manage the viewer questions by making them anonymous, or view questions by a certain requirement only.

| Start Edit Save as Template |                                                                                                    | Want a me |
|-----------------------------|----------------------------------------------------------------------------------------------------|-----------|
| Invitations Email Settings  | Branding Polls/Survey Q&A Hore                                                                                                    |           |
| Settings                    | The Q&A settings configured is for the default settings when you start this webinar. You can change the settings in this webinar.  Allow anonymous questions Allow attendees to view  answered questions only all questions  Attendees can upvote  Attendees can comment |           |

11. Click on **more** to see the final option for scheduling a webinar. This option allows you to integrate third party app into the webinar for live streaming, prospecting or create a message when webinar is at capacity.

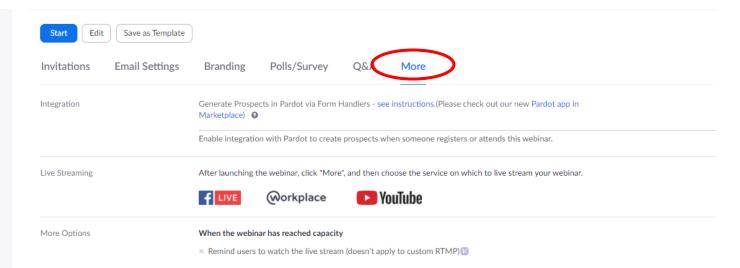

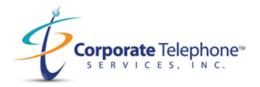

12. When you are done you can either start the webinar from the Zoom website, or you can go to outlook and click on "My Webinar" if you have added it to your calendar using the Zoom outlook plugin.

| My Webinars > Manage "My Webinar"<br>Topic | My Webinar                                                                                                    |
|--------------------------------------------|----------------------------------------------------------------------------------------------------|
| Time                                       | Jan 8, 2021 12:00 PM Eastern Time (US and Canada)<br>Add to 🔯 Google Calendar 🚺 💽 Outlook Calendar (ics) 😯 Yahoo Calendar |

13. Click on the blue URL to join the webinar from Outlook.

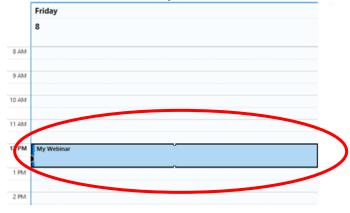

## 14. If you are in your account in the Zoom App, then click "**Start"** under your main profile page.

| F                                          | Title             | My Webinar         |          |                |   |                          |   |
|--------------------------------------------|-------------------|--------------------|----------|----------------|---|--------------------------|---|
| Save &<br>Close                            | Start time        | Fri 1/8/2021       | 5        | 12:00 PM       | ¥ | 🗌 All day 🔄 🔮 Time zones | > |
|                                            | End time          | Fri 1/8/2021       | Ē        | 1:00 PM        | * | ↔ Make Recurring         |   |
|                                            | Location          |                    |          |                |   |                          |   |
|                                            | this URL to join. | one or Android dev | ce:      |                |   |                          |   |
| Dr join by pho<br>Dial(for hig<br>US: +1 ( |                   | a number based on  | your cur | rent location) | : |                          |   |
| Toll Free)<br>Webinar ID                   |                   |                    |          |                |   |                          |   |
| Internation                                | al numbers avail  | able:              |          |                |   |                          |   |

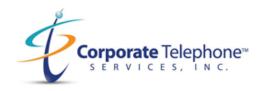

| 🖸 Zoom                         |                            | - 🗆 X    |
|--------------------------------|----------------------------|----------|
|                                | Ame Chat Meetings Contacts | Q Search |
| C Upcoming Recorded            | +                          |          |
|                                | My Webinar                 |          |
| My Personal Meeting ID (PMI)   | 12:00 PM - 1:00 PM         |          |
|                                | Webinar ID: 951 0845 9419  |          |
| Today                          | Start 🖌 Edit               |          |
| My Webinar<br>12:00 PM-1:00 PM | Start 🖍 Edit               |          |

15. When you join the "Webinar" your name will appear at the top. You can see the Q & A, Polls and Other Options on the bottom.

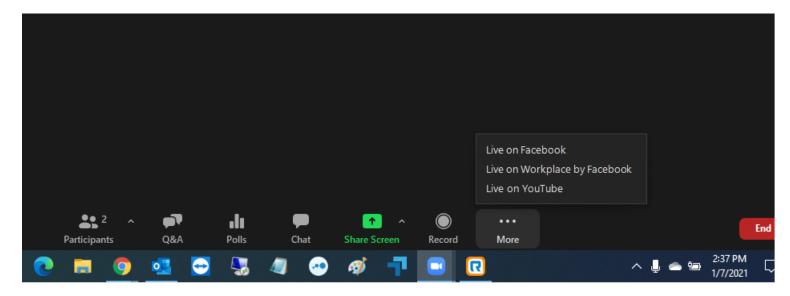

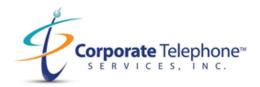

16. To invite more people during the Webinar, click on "Participants" and then click "Invite."

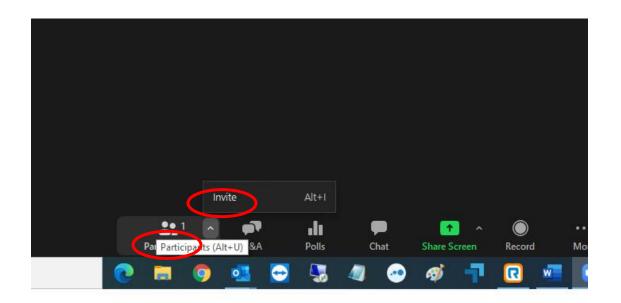

17. While in the webinar you have three options for sending invitations to choose from. Contacts, Email and Phone.

Contacts: Click on any of your Zoom contacts to send out an Invite.

Email: Send an invite via a third-party email method:

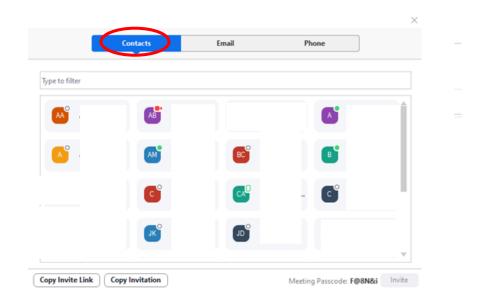

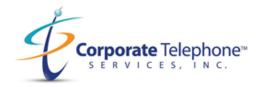

| Contacts                         | Email                     | Phone                               |
|----------------------------------|---------------------------|-------------------------------------|
| Choose yo                        | our email service to send | invitation                          |
| <b>(</b>                         |                           | <b>(</b>                            |
| Default Email                    | Gmail                     | Yahoo Mail                          |
|                                  |                           |                                     |
| Copy Invite Link Copy Invitation |                           | Meeting Passcode: <b>F@8N&amp;i</b> |

Phone: Lets you pick a name and phone number and make a phone call as the invitation. The viewers call will appear connecting them to the audio over the phone.

| Contacts                        | Email Phone                         |
|---------------------------------|-------------------------------------|
|                                 |                                     |
| Invitee Name                    | Name to be displayed in the meeting |
| Phone Number                    | +1 • Enter your phone number        |
|                                 | Invite                              |
|                                 |                                     |
|                                 |                                     |
| opy Invite Link Copy Invitation | )                                   |

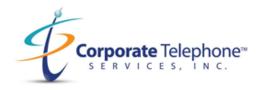

18. To stream the event live you can click on "**More**" and you can set up a Facebook or You tube stream for your Webinar. Before you can use this option, you must first contact Facebook or YouTube and set up an account for livestreaming. This can take 24 hours due to Internet Content restrictions. Please plan if you plan to live stream to one of these two platforms.

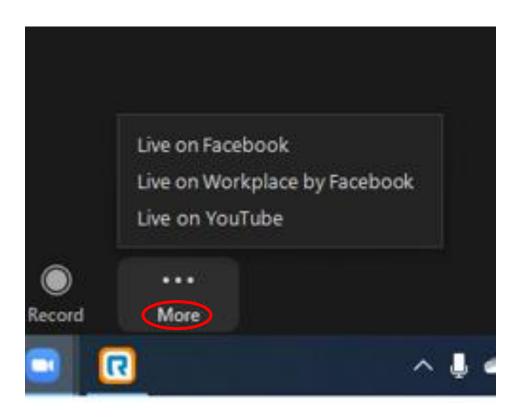